# **Steps to obtaining clearances to coach with Rising Star Soccer Club**

## **Creating a GotSport Coaching Profile and Accessing your Profile**

1.) Register as a coach using the current season's coaching registration link in GotSport.

[https://system.gotsport.com/programs/89J447904?reg\\_role=coach](https://system.gotsport.com/programs/89J447904?reg_role=coach)

- a. Once you are registered as a coach, you will now have a GotSport coaching profile.
- 2.) Login to your GotSport profile (using the same email/ID used to register as a coach).
- 3.) Once you are logged in, navigate to the top left and click "Dashboard".

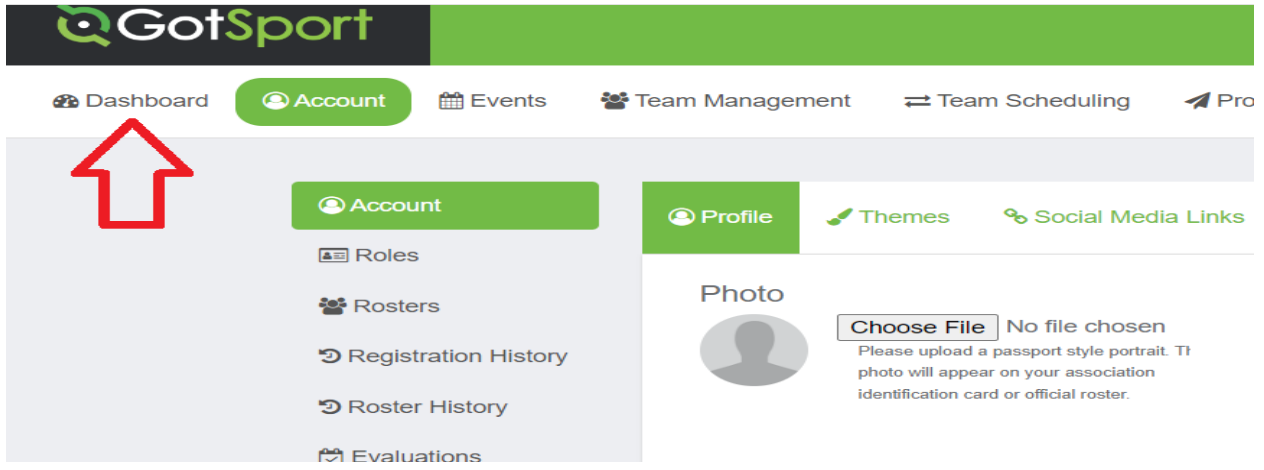

4.) Once in your Dashboard, you will see a section titled "Requirements".

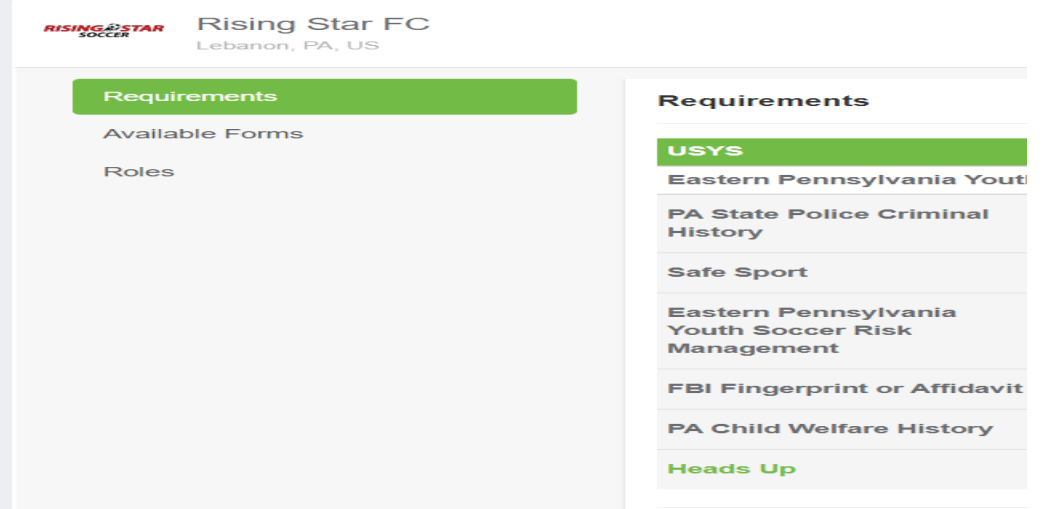

5.) Here you will see a list of the necessary requirements. Each requirement needs to be fulfilled before being fully cleared to coach and put on a Rising Star roster. These requirements are dictated by the Eastern Pennsylvania Youth Soccer Association (EPYSA).

## **Requirements**

- 1.) **PA State Police Criminal History –** Access this through the [Pennsylvania Access to Criminal](https://epatch.pa.gov/home)  [History \(PATCH\) website](https://epatch.pa.gov/home) and clicking "New Volunteer Record Check".
	- a. This clearance will remain approved on your profile for 5 years
	- b. Once you have obtained your record check, you can upload this to your GotSport profile with the steps below.
		- i. In the "Requirements" page of your GotSport profile, click the "Details" link to the right of the necessary clearance.
		- ii. Click the blue "Submit a New Report" button.
		- iii. Confirm your date of birth in the "Birthday Confirmation" section.
		- iv. Scroll to the bottom, click the "Choose File" link.
		- v. Upload your appropriate clearance.
		- vi. Click "Submit".
		- vii. The Status of your clearance should now read "Pending".
		- viii. A Rising Star administrator will access your profile and approve your clearance.
- 2.) **PA Child Welfare History** Access this through the Pennsylvania Child Welfare Information Solution (state.pa.us) portal. Click "Individual Login", then "Access my Clearances".
	- a. This clearance will remain approved on your profile for 5 years.
	- b. Once you have obtained your record check, you can upload this to your GotSport profile with the steps below.
		- i. In the "Requirements" page of your GotSport profile, click the "Details" link to the right of the necessary clearance.
		- ii. Click the blue "Submit a New Report" button.
		- iii. Confirm your date of birth in the "Birthday Confirmation" section.
		- iv. Scroll to the bottom, click the "Choose File" link.
		- v. Upload your appropriate clearance.
		- vi. Click "Submit".
		- vii. The Status of your clearance should now read "Pending".
		- viii. A Rising Star administrator will access your profile and approve your clearance.
- 3.) **FBI Fingerprint or Affidavit –** Fingerprin�ng can be done vi[a Ident](https://www.identogo.com/)ogo. If you have lived in PA for at least 10 years, you may also instead upload a signe[d "Volunteer Affidavit".](http://nebula.wsimg.com/1ddd8fe106f7241db92af59a2540fc5f?AccessKeyId=FA95D2AA4FE90136B6E3&disposition=0&alloworigin=1)
	- a. This clearance will remain approved on your profile for 5 years.
	- b. Once you have obtained your record check, you can upload this to your GotSport profile with the steps below.
		- i. In the "Requirements" page of your GotSport profile, click the "Details" link to the right of the necessary clearance.
		- ii. Click the blue "Submit a New Report" button.
		- iii. Confirm your date of birth in the "Birthday Confirmation" section.
		- iv. Scroll to the bottom, click the "Choose File" link.
		- v. Upload your appropriate clearance.
		- vi. Click "Submit".
		- vii. The Status of your clearance should now read "Pending".
		- viii. A Rising Star administrator will access your profile and approve your clearance.
- 4.) **SafeSport Annually** SafeSport is a safety educa�on course mandated by the EPYSA. This course can be accessed with the following steps.
	- a. In the "Requirements" page of your GotSport profile, click the "Details" link to the right of "SafeSport".
	- b. Click the blue "Start Course" button.
	- c. You will be required to login or create a profile to login to.
	- d. Once logged in, you will see an "Enrollment Key" popup. Click "Enroll".
	- e. This should take you to the 90-minute "SafeSport Trained The US Soccer Federation" video.
	- f. Watch the required video. (Tip: If you select "English- Accessible Version" as your language, you will be able to get through the video quicker)
	- g. Once the video is finished, download your completed SafeSport cer�ficate.
	- h. Once you have obtained your certificate, you can upload this to your GotSport profile with the steps below.
		- i. In the "Requirements" page of your GotSport profile, click the "Details" link to the right of the necessary clearance.
		- ii. Click the blue "Submit a New Report" button.
		- iii. Confirm your date of birth in the "Birthday Confirmation" section.
		- iv. Scroll to the bottom, click the "Choose File" link.
		- v. Upload your appropriate clearance.
		- vi. Click "Submit".
		- vii. The Status of your clearance should now read "Pending".
		- viii. A Rising Star administrator will access your profile and approve your clearance.
- 5.) Heads Up Annually Heads Up is a safety education course mandated by the EPYSA. This
	- course can be accessed with the following steps.
		- a. In the "Requirements" page of your GotSport profile, click the "Details" link to the right of "Heads Up".
		- b. Click the orange "Launch Heads Up" button.
		- c. Watch the required video and take the test afterwards.
		- d. Once finished, download your completed Heads Up certificate.
		- e. Once you have obtained your cer�ficate, you can upload this to your GotSport profile with the steps below.
			- i. In the "Requirements" page of your GotSport profile, click the "Details" link to the right of the necessary clearance.
			- ii. Click the blue "Submit a New Report" button.
			- iii. Confirm your date of birth in the "Birthday Confirmation" section.
			- iv. Scroll to the bottom, click the "Choose File" link.
			- v. Upload your appropriate clearance.
			- vi. Click "Submit".
			- vii. The Status of your clearance should now read "Pending".

#### viii. A Rising Star administrator will access your profile and approve your clearance.

#### 6.) **Eastern Pennsylvania Youth Soccer Risk Management – Annually -**

a. In the "Requirements" page of your GotSport profile, click the "Details" link to the right of "Eastern Pennsylvani Youth Soccer Risk Management".

- b. Click the blue "Submit New Report" button.
- c. Confirm your date of birth in the "Birthday Confirmation" section.
- d. Check all required boxes at the botom.
- e. Electronically sign your signature, click "Save"
- f. Click "Submit".
- g. The Status of your clearance should now read "Pending".
- h. A Rising Star administrator will access your profile and approve your clearance.